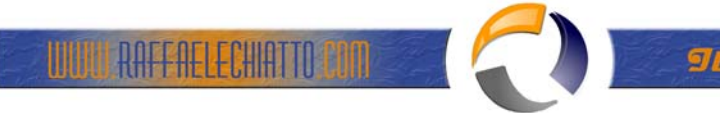

# **INSTALLAZIONE VNC CLIENT/SERVER**

Cliccare sul file di installazione **vnc-3.3.4-x86\_win32**

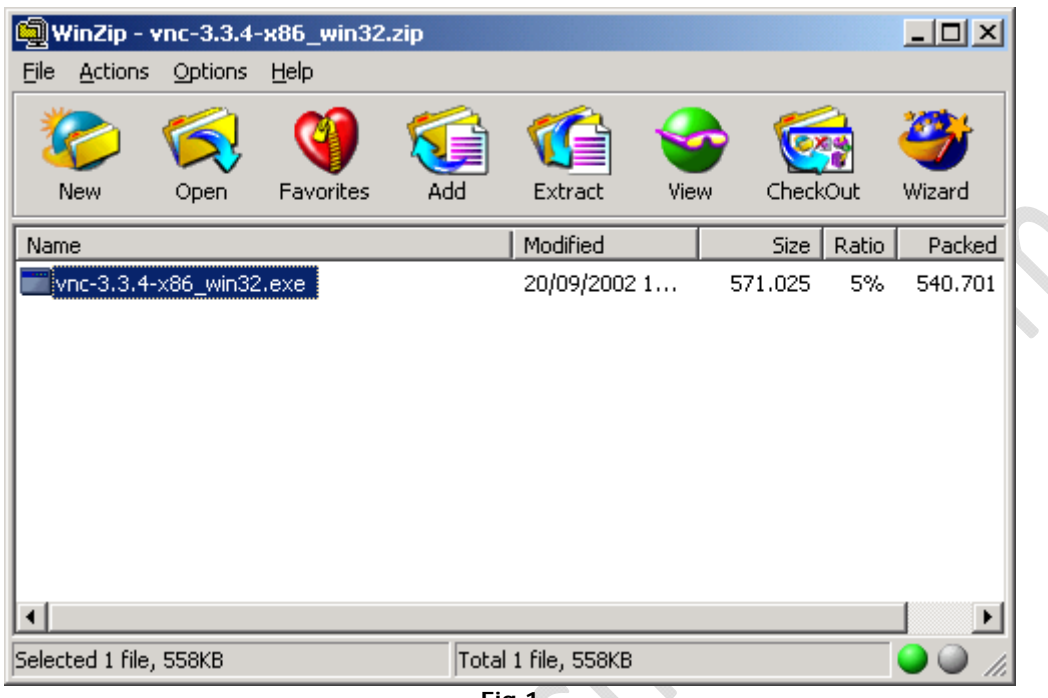

**Fig.1**

Una volta aperto il file zippato lanciare l'eseguibile **vnc-3.3.4-x86\_win32.exe**

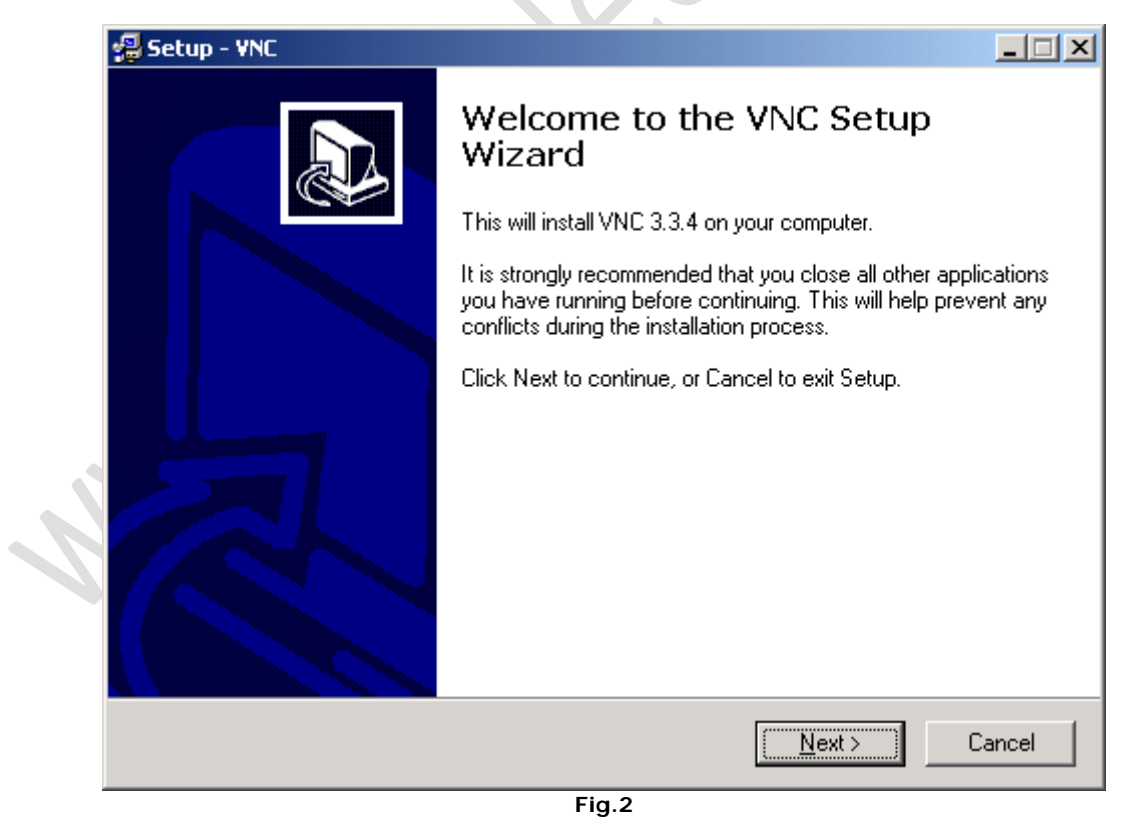

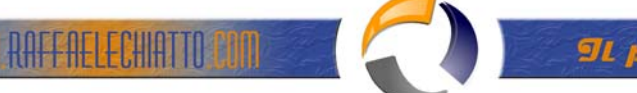

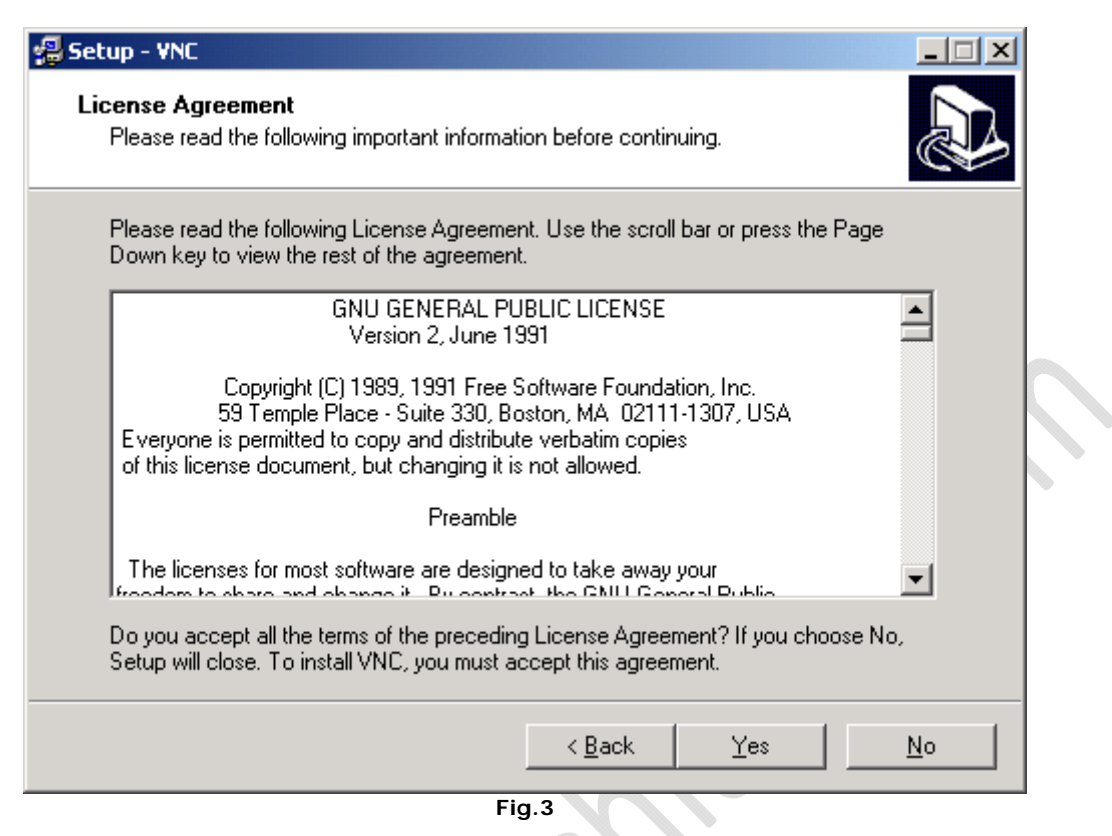

Cliccare su **Yes**

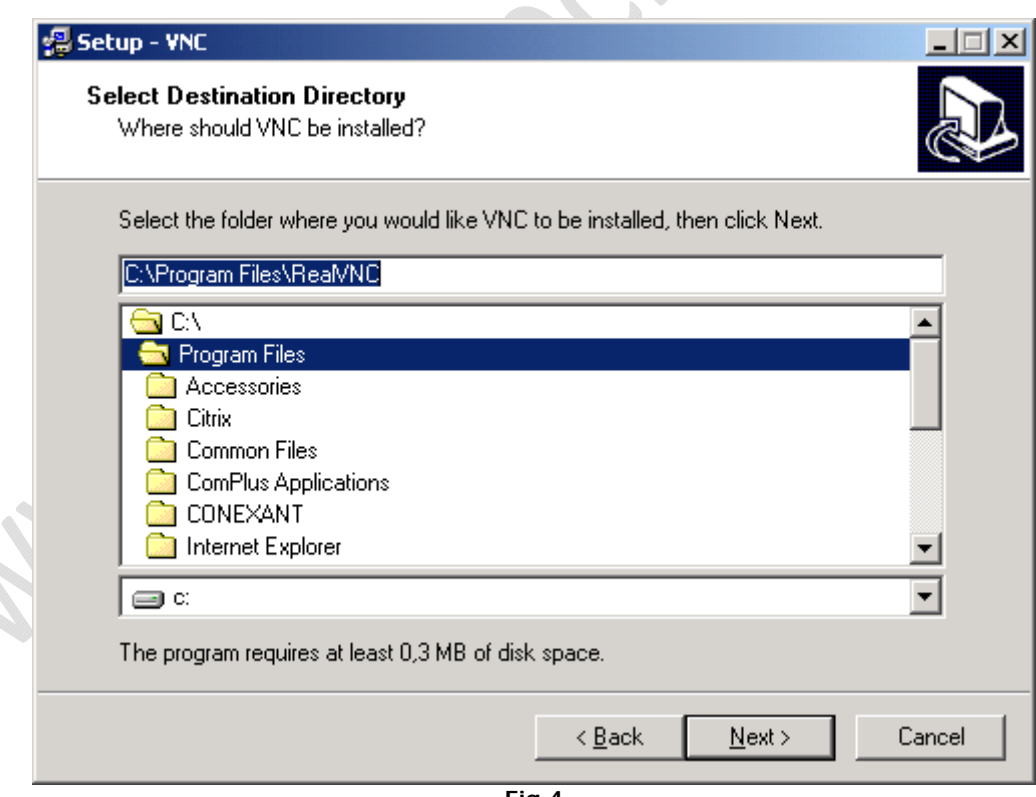

**Fig.4**

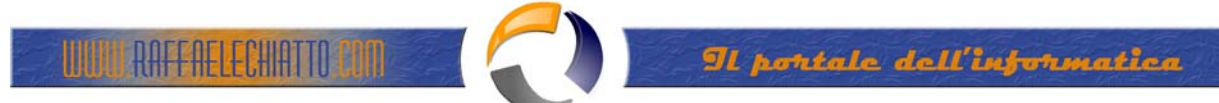

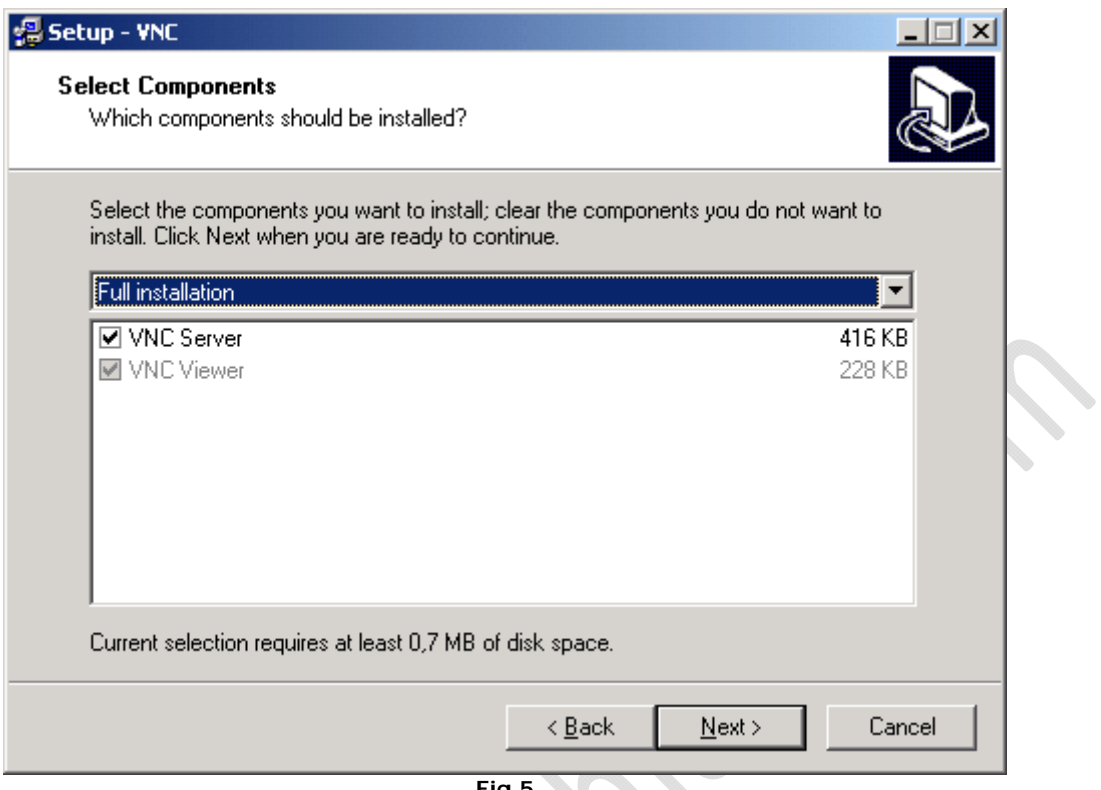

**Fig.5**

i.

╰

## Cliccare su **Next**

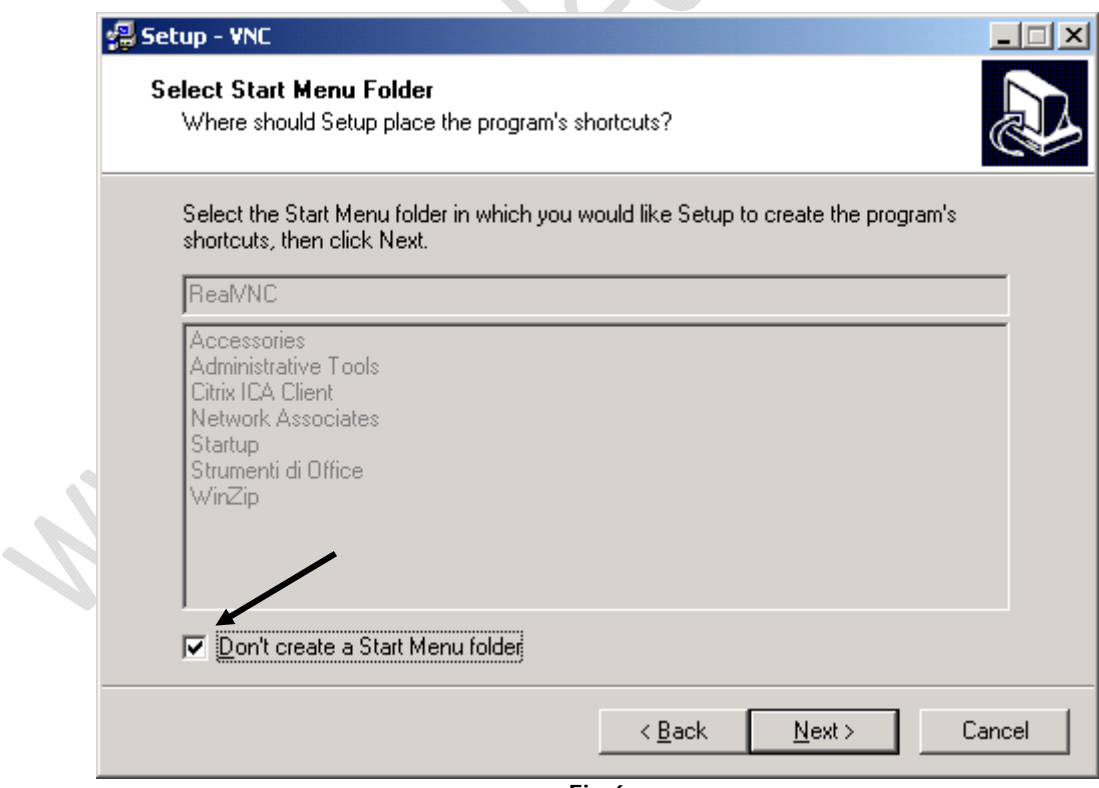

**Fig.6**

Selezionare la voce indicata **Don't create a Start Menu folder**

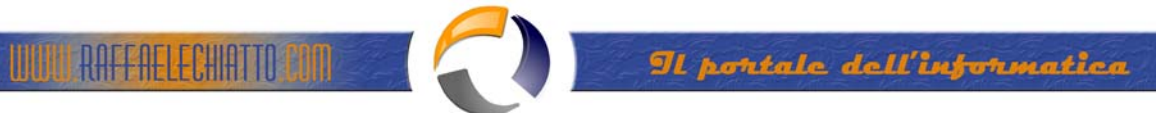

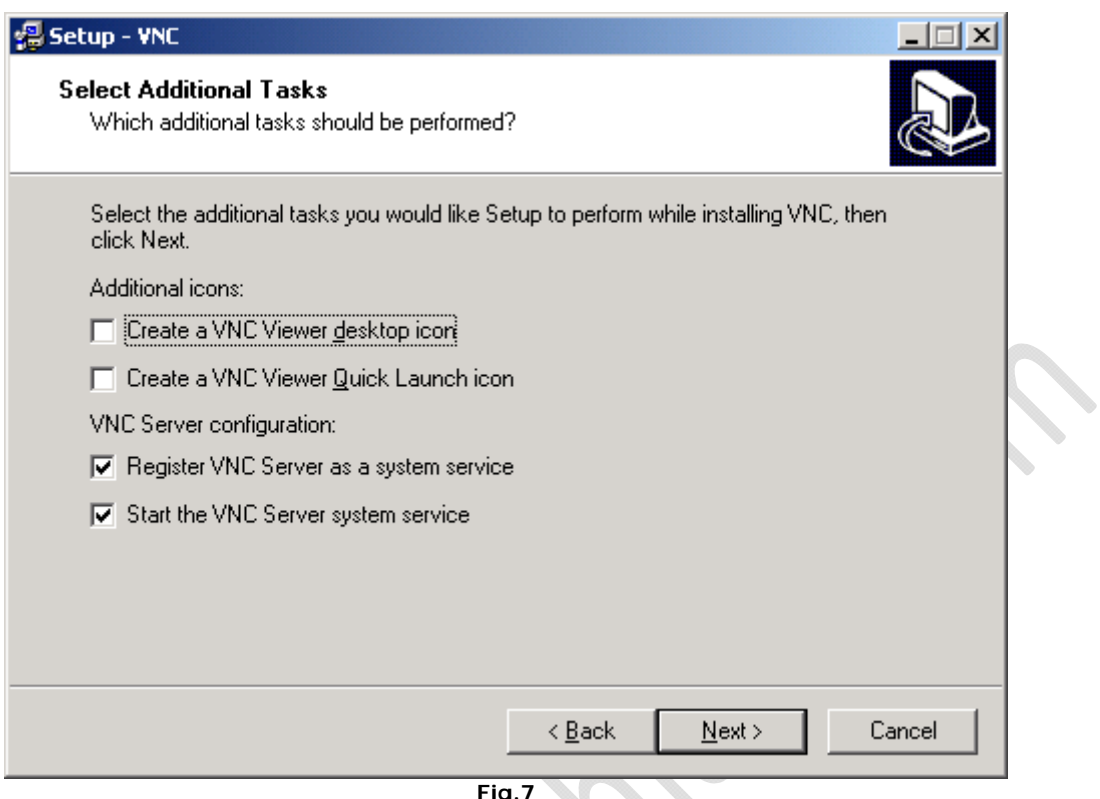

**Fig.7**

## Cliccare su **Next**

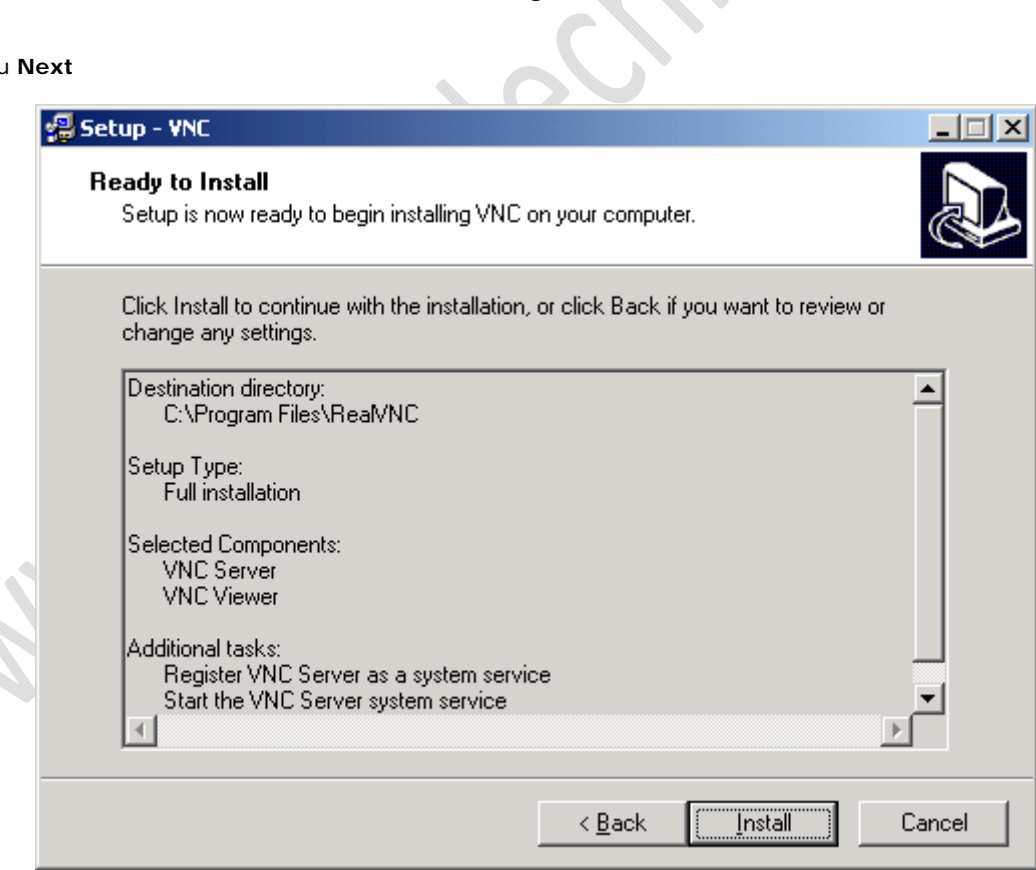

**Fig.8**

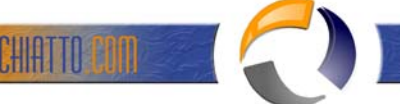

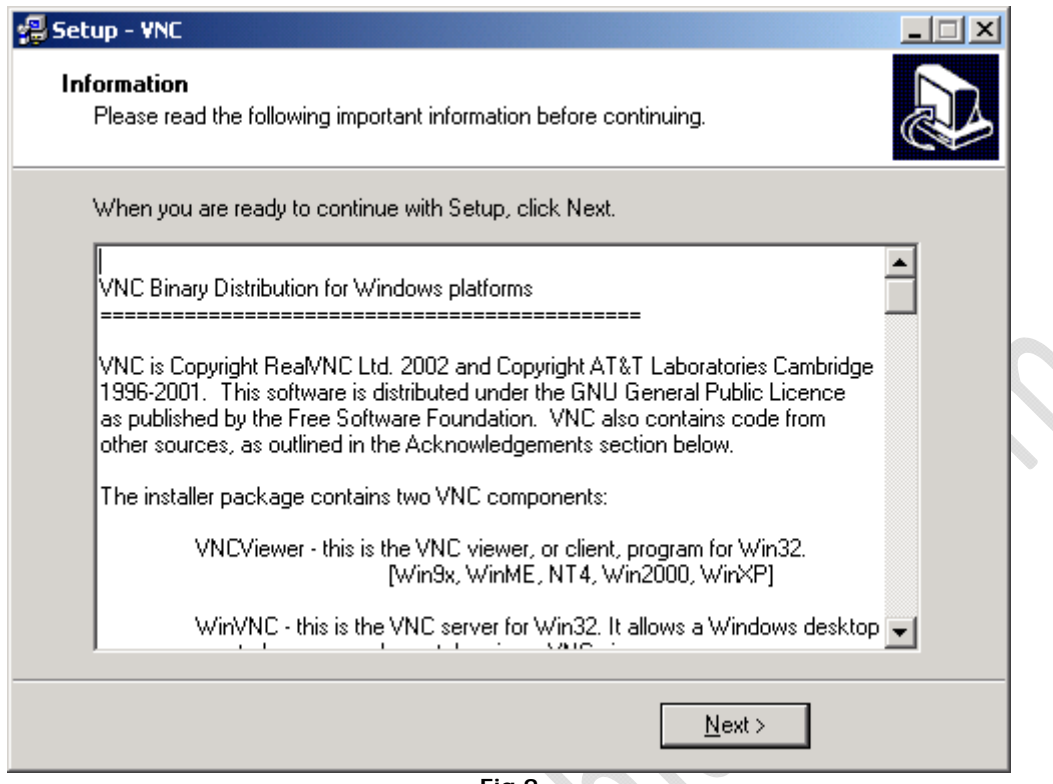

**Fig.9**

### Cliccare su **Next**

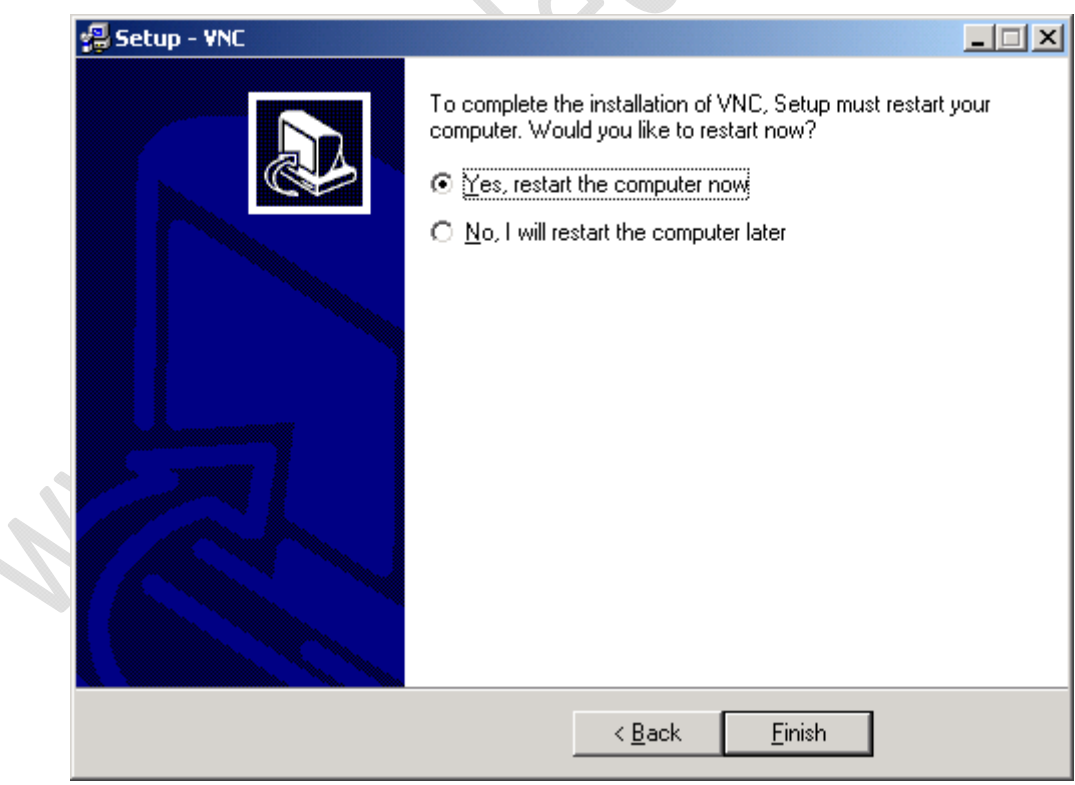

**Fig.10**

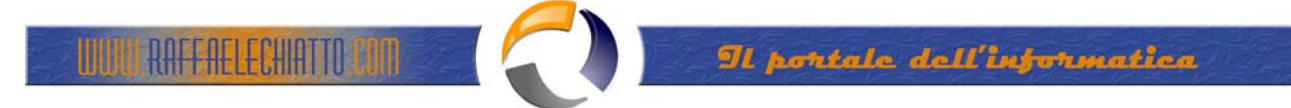

Quando bisogna settare la password… aprire questa finestra e impostare la password…

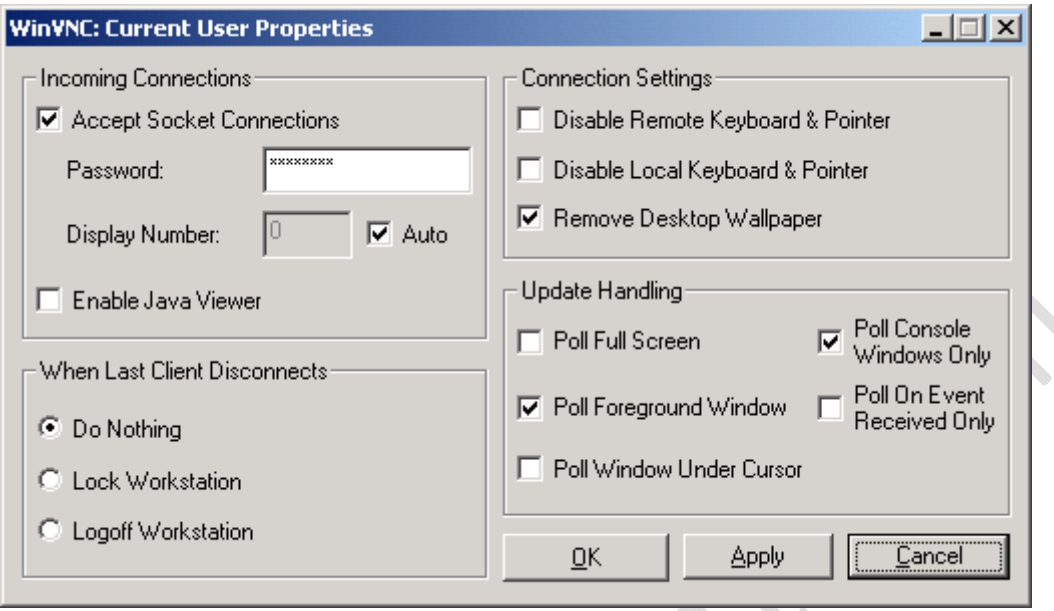

**Fig.11**

Eliminare la voce da registro di configurazione…

### Click su **start-run**… Digitare "regedit"

Percorso:

- Hkey\_local\_machine
- Software
- **Microsoft**
- Windows
- CurrentVersion<br>• Run...
- Run….

Eliminare l'ultima chiave (winvnc)